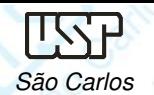

## DESENHO TÉCNICO MECÂNICO I (SEM 0565)

Notas de Aulas v.2016

## **Aula 08 - Tutorial 06 – Modelando o Bloco do Motor**

Adaptado de: Allan Garcia Santos 2004Gustavo de José Godoy 2005

Departamento de Engenharia MecânicaEscola de Engenharia de São CarlosUniversidade de São Paulo

DESENHO TÉCNICO MECÂNICO II (SEM 0565) – FORTULAN CA (2016)

Prof. Dr. Carlos Alberto Fortulan

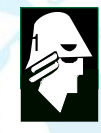

**EESC** 

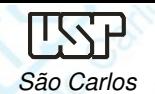

## **Tutorial 6: Modelando <sup>o</sup> Bloco do Motor**

 Neste tutorial será criado <sup>o</sup> girabrequim. Abra <sup>o</sup> ambiente **ISO Part**, no PathFinder selecione **Transition to Ordered** <sup>e</sup> salve <sup>o</sup> novo documento criado denominado-o de: bloco\_do\_motor. O objetivo destetutorial é a modelagem da última peça que será empregada no tutorial<br>de mentesem de montagem.

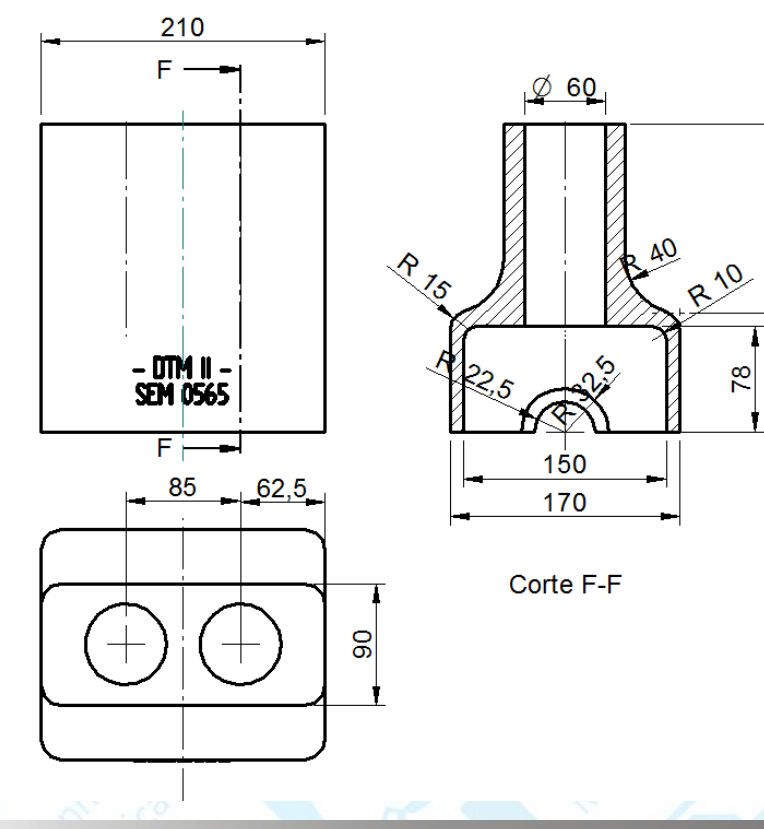

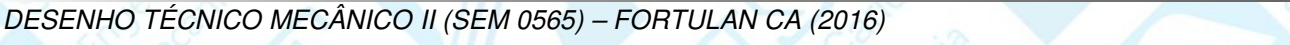

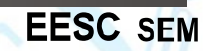

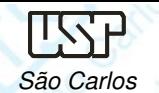

Selecione <sup>o</sup> comando **Extrude**, clique no plano **x-y** (use <sup>o</sup> Quick Pick para selecionar o plano) e *desenhe* um retângulo de 210 x 170mm e o<br>oxtrude eem ume elture de **89** mm. Centrelize ee retêngule eem ee extrude com uma altura de **<sup>88</sup>** mm. Centralize os retângulo com as linhas de referência, note pelos **midpoints** use <sup>o</sup> **move ou <sup>o</sup> connect**. Não se esqueça de manter as cotas para restringir os graus deliberdade das entidades geométricas

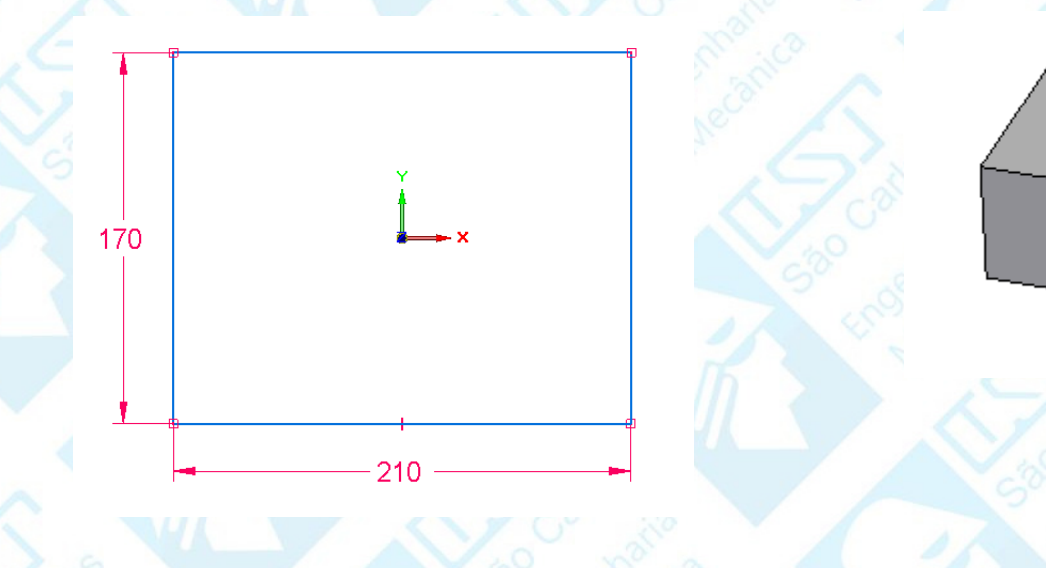

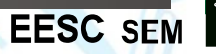

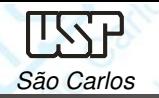

**EESC** 

- Rotacione um pouco o bloco para que você possa ver a face inferior<br>dele dele.
- Clique no botão **Thin Wall – Open faces** (**Home – Solids**).
- Digite <sup>o</sup> valor **10** no campo **Common Thickness** (**Barra de Fita**) <sup>e</sup> tecle **Enter**.
- Clique sobre <sup>a</sup> face inferior do bloco <sup>e</sup> tecle **Enter**.
- Tecle **Enter** novamente. Clique em **Finish**.

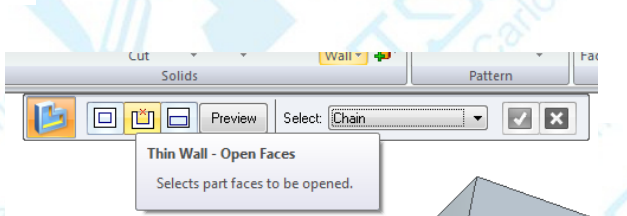

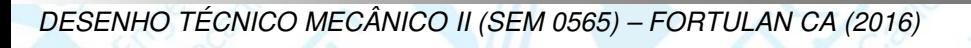

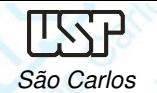

**EESC** 

Rotacione <sup>a</sup> peça de modo que <sup>a</sup> face superior fique visível.

- Crie uma extrusão (90x210) à partir do plano constituído pela face superior, com altura de **<sup>140</sup>** mm. <sup>O</sup> perfil dessa extrusão pode ser visto na figura que segue.
- Observe que as linhas horizontais do retângulo têm seus **midpoints** ligados à linha de referência vertical <sup>e</sup> as linhas verticais do retângulo têm seus **midpoints** ligados aos **midpoints** das linhas verticais do bloco. Fazendo esse procedimento usa-se apenas uma cota pararestringir os graus de liberdade do retângulo

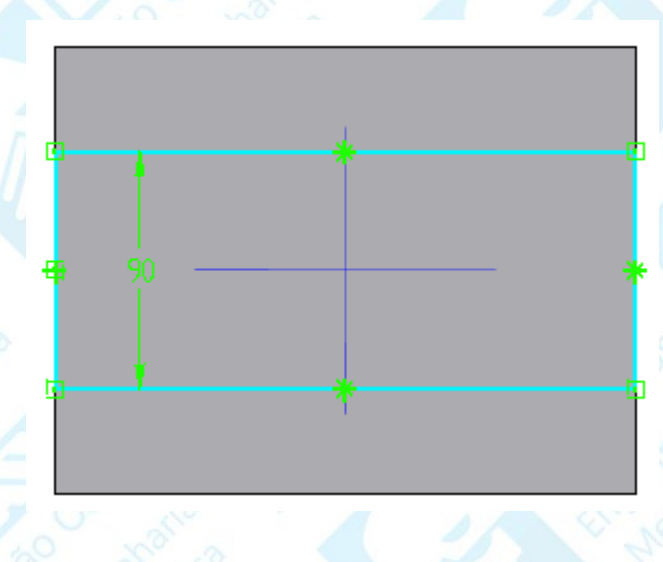

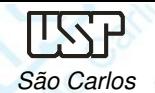

- • À partir da face superior do bloco, faça dois furos (∅60) comando **Cut** que atravesse de toda <sup>a</sup> peça (figura). Os centros das circunferênciasdevem estar conectados à linha de referência horizontal.<br>Esse um reserte (mois eíreule 245), pele semande Cut
- Faça um recorte (meio círculo <sup>∅</sup>45) pelo comando **Cut** atravessando toda <sup>a</sup> peça <sup>a</sup> partir da face mostrada na figura. O perfil segundofiguras inferiores.

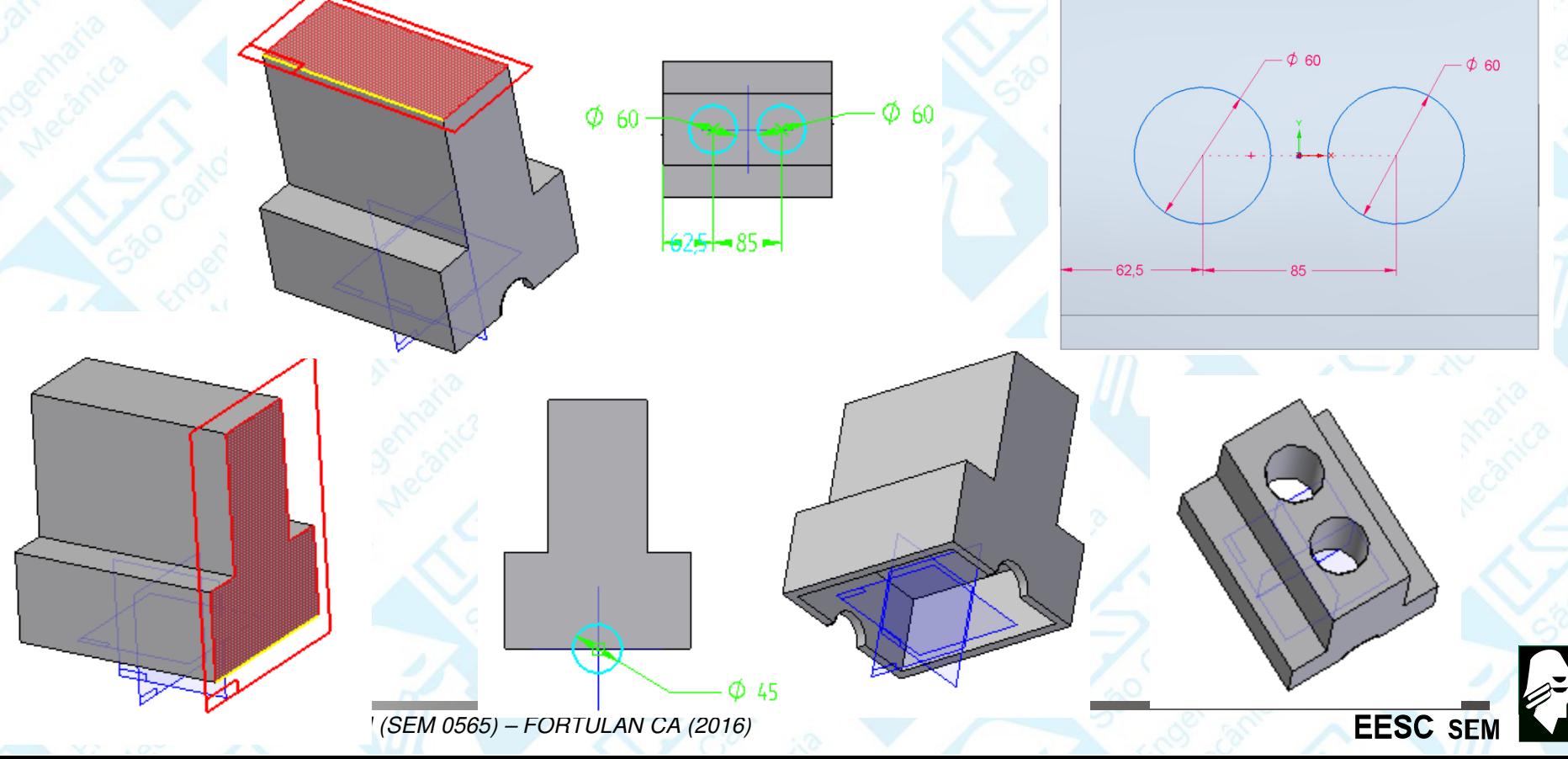

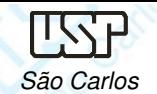

**OuickPick** 

**Protrusion 3** 

Cutout 1

**EESC SEI** 

- Rotacione o bloco de modo que seja possível ver seu interior.
- Crie uma extrusão de **20 mm** a partir do plano e com o perfil indicados nas figuras (espessura 10mm).
- Clique no botão **Mirror Copy Feature** (**Barra de Feature**).
- Clique no botão **Smart** (**Barra de Fita**).
- Clique sobre a última **feature** que você criou e tecle **Enter**.
- Clique agora sobre o **plano y-z** e tecle **Enter** novamente. Clique em**Finish**.

R 22.5

Salve seu trabalho.

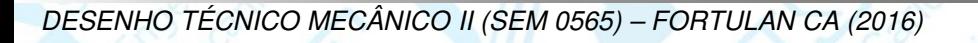

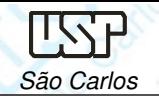

- Esconda os planos de referência
- Faça arredondamentos com **raio 40 mm** nas duas arestas indicadas na figura.
- Faça arredondamentos de **15 mm** nas arestas indicadas na figura. Rotacione a peça de modo a se poder ver o interior

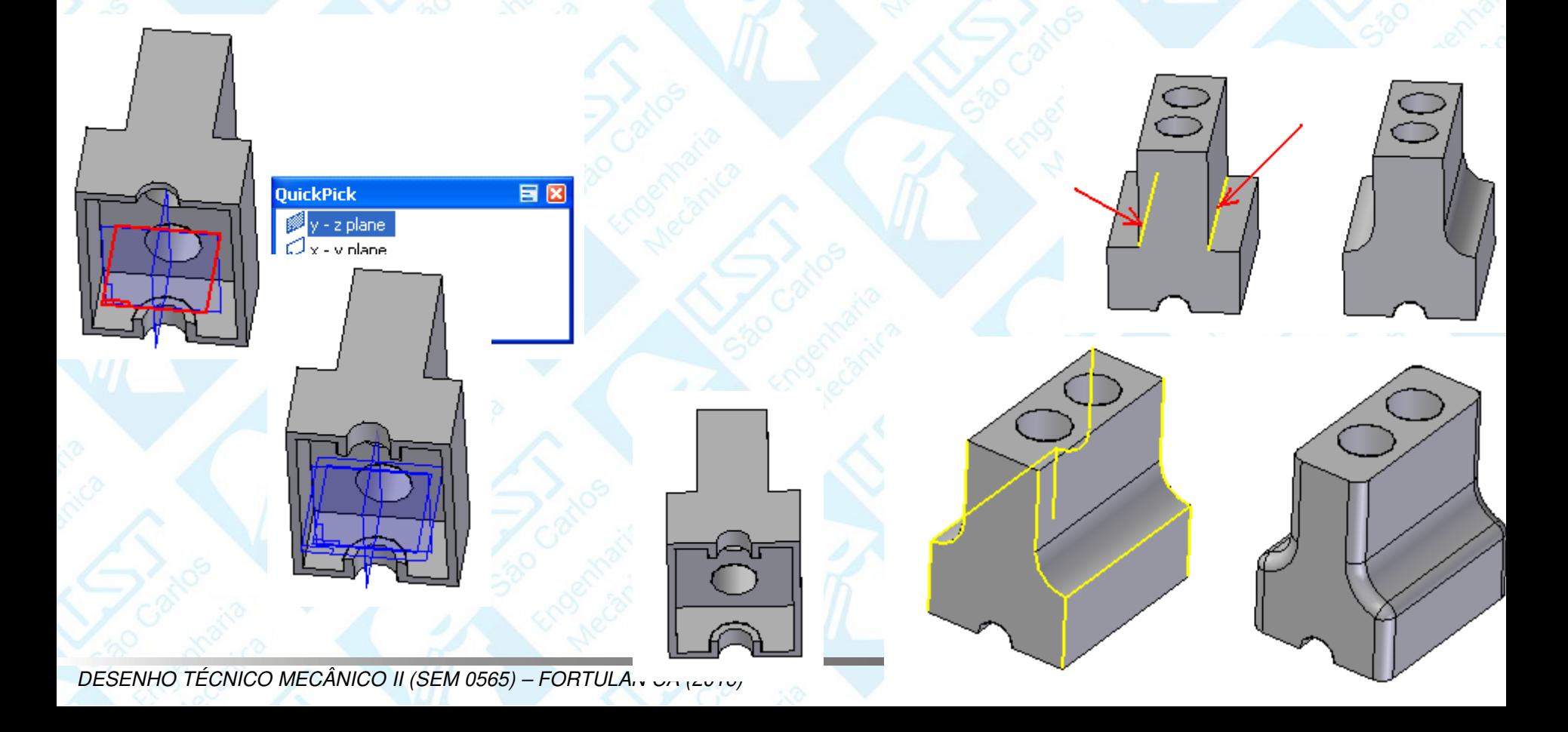

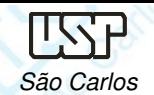

Notas de aula – Aula 08 - Tutorial 06 – Modelando o Bloco do Motor

• Faça arredondamentos de **<sup>10</sup> mm** nas arestas indicadas. Para finalizar <sup>a</sup> peça faça um arredondamento de <sup>5</sup> mm nas arestas indicadas na figura. Salve seu trabalho.

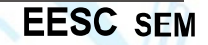

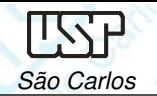

**Escrita em Componentes**, Selecione <sup>a</sup> ferramenta **Sketch** (**Home – Sketch)** <sup>e</sup> clique na face externa do bloco indicada na figura abaixo. Em seguida, no menu **Tools** , clique em Text Profile

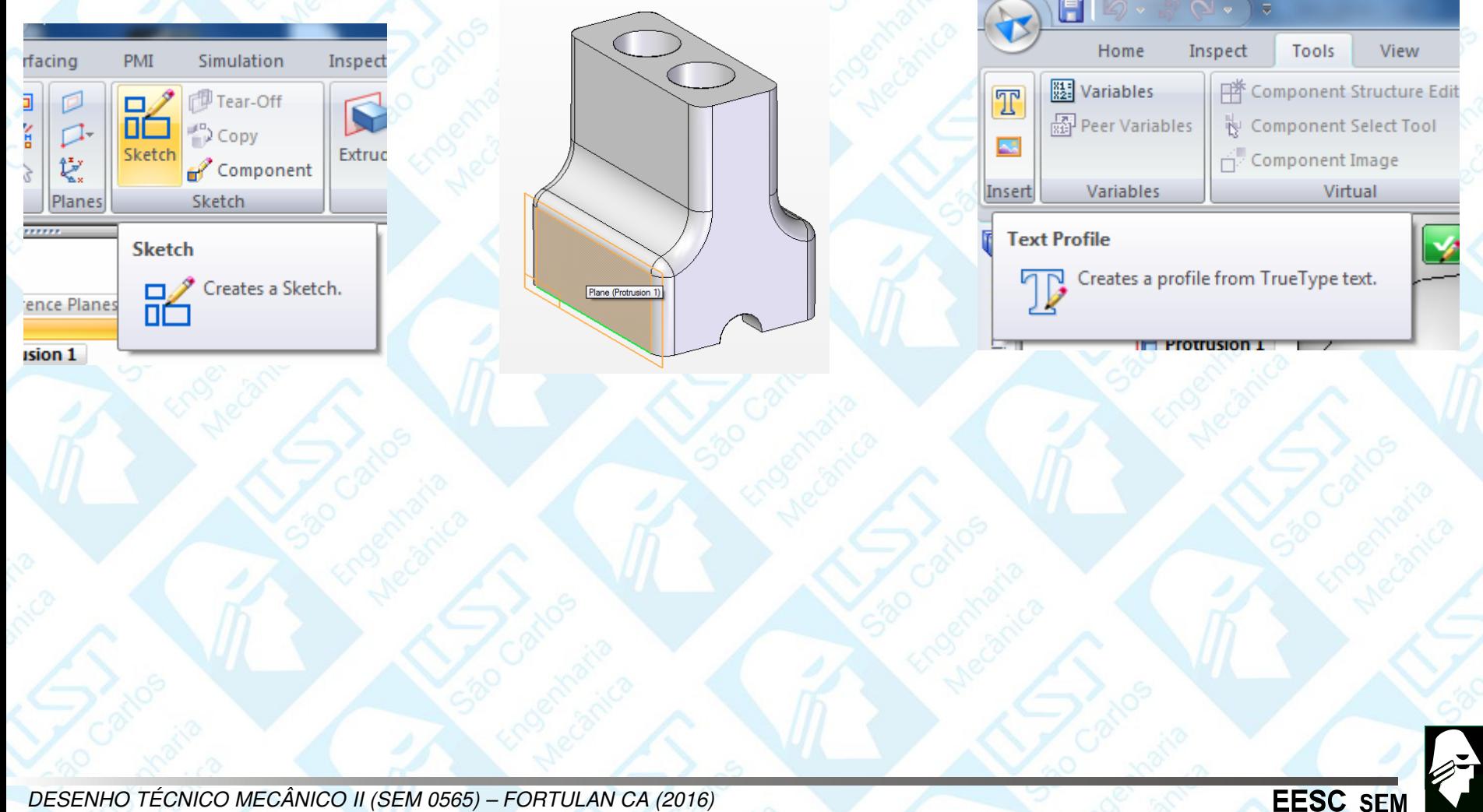

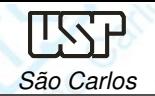

•Na janela que aparecerá escreva seu primeiro nome <sup>e</sup> em seguida seu número USP, separados por um espaço simples. Em seguida selecione <sup>a</sup> fonte Solid Edge ISO, <sup>e</sup> nocampo **size** digite 15mm, os outros valores devem ser iguais <sup>a</sup> zero. Clique em OK. •Coloque <sup>o</sup> nome sobre <sup>o</sup> bloco <sup>e</sup> depois posicione-o de acordo com as figuras abaixo •Clique em **Close Sketch** <sup>e</sup> **Finish** <sup>e</sup> <sup>o</sup> bloco já estará identificado, faça <sup>a</sup> opção **Extrude** para alto relevo ou **Cut** para baixo relevo, inclua (**Include**) <sup>a</sup> escrita selecionando por uma janela aberta pelo mouse, **Include** - **Accept** <sup>e</sup> **Close Sketch**) <sup>e</sup> de <sup>a</sup> altura ou profundidade unidercional (**2 mm**)•Salve seu trabalho.

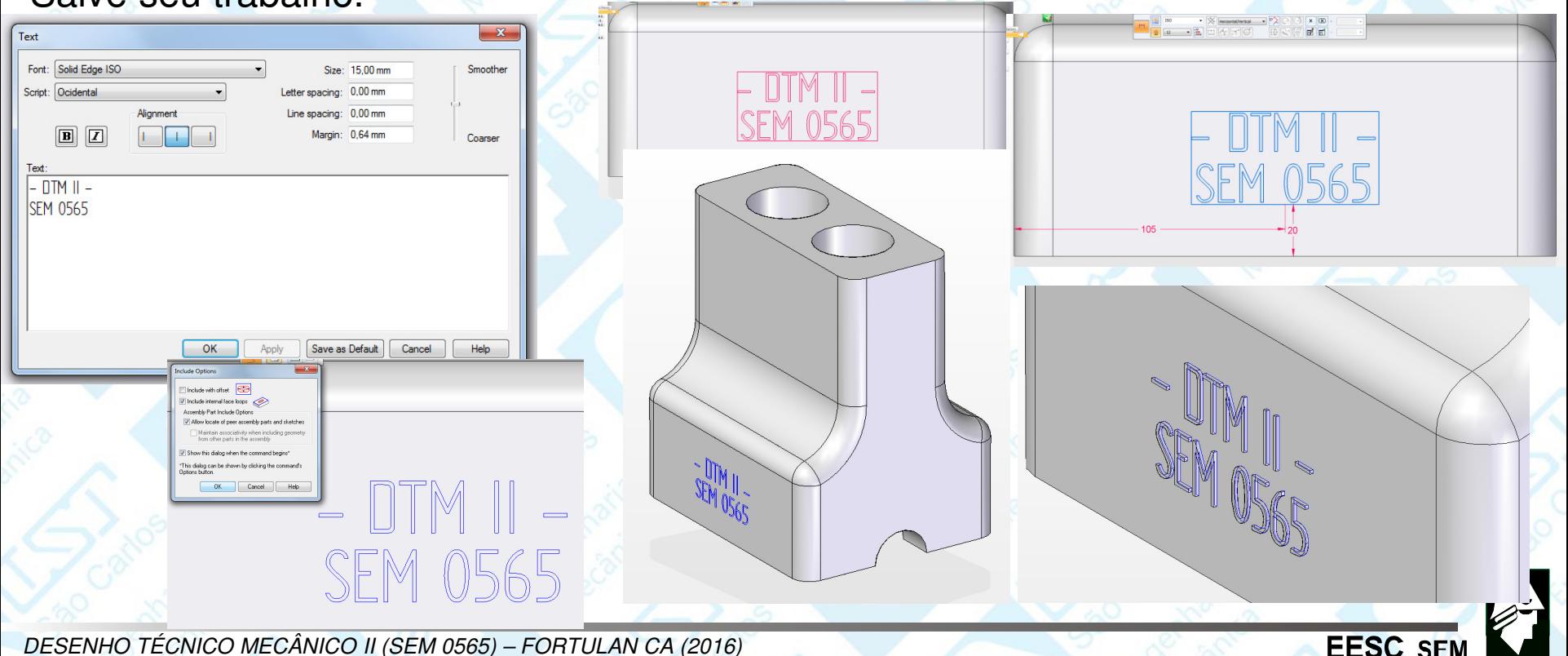